#### Overview

Thank you for purchasing this portable digital video camera, this camera features video recording at 4K. With resolution of 2880\*2160, it adopted 1/3-inch image sensor,

H.264 video encoding format, the video file storage usage is small while it has high image quality!

You can connect your camera via Wi-Fi using your smart Phone remotely, to view the camera live screen and use your phone to record or shooting.

### **Safety Instructions**

- Do not drop, impact or puncture the camera
- Do not expose the camera to high/low temperature, excessive dust, humidity or strong vibration, otherwise the product may be damaged.
- Do not use corrosive chemicals or solvents to clean the product
- Do not disassemble this camera or attempt to repair or modify it in any manner, if there is any damage to the camera, stop using the camera and return this product to the store where you have purchased it from, the product will be sent back to the company and fix.

#### Cautions

- Keep children away from the product, accessories and its packaging materials, it may cause suffocation.
- Do not put the product in a fire, otherwise it may cause an explosion.
- Remove the battery if the camera is not going to be used for long periods, and please fully-charged the battery before using it again.

### **Table Of Contents**

| Getting to Know Your Camera | 1  |
|-----------------------------|----|
| Standard Accessories        | 1  |
| Charging the Battery        | 1  |
| Component Introduction      | 3  |
| Inserting an SD Card        | 5  |
| Loading Battery             | 6  |
| Getting Started.            | 7  |
| Recording Mode              | 7  |
| Photo Mode                  | 11 |
| Set Mode                    | 15 |
| Playback                    | 18 |
| Connecting to TV            | 21 |
| Connecting to the Computer  | 22 |
| APP Using                   | 23 |
| APP Downloading             | 23 |
| APP Connecting              | 23 |
| APP Functions               | 25 |
| Technical Parameters        | 29 |
| Troubleshooting             | 30 |

### **Getting to Know Your Camera**

### **Standard Accessories**

4K Ultra HD Camera Infrared remote control

Battery HDMI Cable
Charger User Manual
USB Cable DV Pouch

The above are all accessories, if there is any missing, please contact the seller for replacement.

# **Charging the Battery**

Before using the camera, you must load and charge the battery

## **Charging with the Charger**

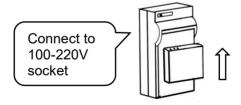

**Note:**Insert the battery into the charger to charge it, the indicator light will be red when charging; The indicator light will turn green when the charging is completed.

### **Charging with USB Cable (Direct Charge)**

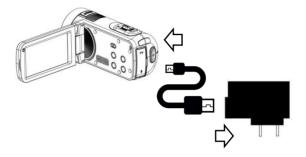

- Please Connect the USB Cable to the charging adapter when camera is running low.
- Connect the other side to the Camera's USB charging interface
- 3. The indicator light will be red when charging; The indicator light will turn green when the charging is completed.

#### Note:

- 1. When using the charger, please install the battery in the charger slot correctly.
- 2.For direct charge, please use the 5V/2A-2.5A charging adapter for charging.
- 3.When using the USB Cable to charge, if charge during working condition, the camera will automatically shut down after the charging adapter is powered off.

## Α

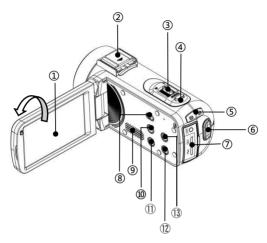

For the function description of the related parts in the above figure, please refer to the following table.

| No. | Name               | Function description                                                |
|-----|--------------------|---------------------------------------------------------------------|
| 1   | IPS Panel          | Screen preview and video/photo playback. It supports 270° rotation. |
| 2   | Hot shoe interface | Mount hot shoe products.                                            |

| 3   | T/W Zoom<br>Button  | In video/Photo Mode, pull left/<br>right to zoom in/out.<br>It also can be "Options" button<br>when choosing functions.        |
|-----|---------------------|----------------------------------------------------------------------------------------------------|
| 4   | Photo Button        | In photo mode, press to take photo.<br>It also can be "OK" button when<br>confirming functions.                                |
| (5) | Status Light        | Charging indicator and working indicator.                                                                                      |
| 6   | Recording<br>Button | 1.Recording/stop video.     2.Stop playback when the video is     Playing.                                                     |
| T   | I/O Interface       | MIC:Access to an external microphone; HDMI: External HD Cable to connect to TV; USB interface: Access the USB Cable to charge. |
| 8   | Power Button        | Power On/Off.                                                                                                    |
| 9   | Horn                | Plays back sounds.                                                                                                    |
| 100 | LED Light<br>Switch | Press to turn on / off the LED light.                                                                                          |
| 11) | Menu Button         | Press to enter the menu.                                                                                                    |
| 12) | AF-L/DISP<br>Button | Press the AF/AF-L switch;long press for three seconds to turn on/turn off the screen data.                                     |
| 13  | Mode Button         | Press to enter the mode menu                                                                                                   |

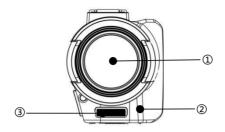

For the function description of the related parts in the above figure, please refer to the following table.

| No. | Name                    | Function description |
|-----|-------------------------|----------------------|
| 1   | Lens                    | Framing              |
| (2) | Infrared remote-control | Receiving remote     |
| 2   | receiver                | command              |
| 3   | LED light               | Lighting assist      |

# **Inserting an SD Card**

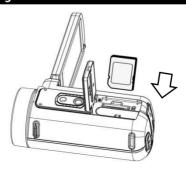

- 1. Open the Battery cover.
- Insert the memory card in the direction shown until you hear "Clicks".
- 3. Close the Battery cover.
- **\*Open the Battery cover and press the memory card.**

### Note:

- 1.When using for the first time, format the SD card On this unit. The SD card needs to be U1.
- 2.Do not forcefully remove the SD card while working, otherwise it may cause loss of files or machine damage.

# **Loading Battery**

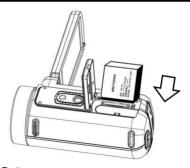

- 1. Open the Battery cover.
- 2.Inserts a lithium battery.
- 3. Close the battery cover.

## **Getting Started**

(4)

(5)

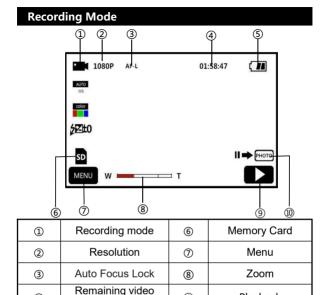

1.Press the "Power Button" or open the screen to turn on the camera, enter the video mode.

(9)

(10)

Playback

Pause recording

- Set the option of the function you need by the option setting menu.
- 3. Press the Rec button to start shooting.

recording time
Battery Status

- 4. Press the Rec button again to stop shooting.
- Press the photo button to pause when recording and press it again to continue.

## Video setting menu

Enter the menu by button or touch, you can set the resolution, white balance, exposure and other function parameters to get better video results

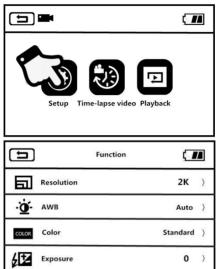

- 1. Press the power button to turn on the camera.
- 2.Press the menu button or touch the MENU icon on the screen to enter the menu.
- 3. Touch the "Setup" icon on the screen to enter the menu.

| Name       | Function Description              |  |
|------------|-----------------------------------|--|
| Resolution | 4K/2K/1080P/720P/VGA              |  |
| AWB        | Auto/Daylight/Cloudy/Fluorescent/ |  |
| AVVB       | Tungsten                          |  |
| 0.1        | Standard/Brown/Black、White/       |  |
| Color      | Realistic Color                   |  |
| Exposure   | +3~-3                             |  |
| Date Stamp | On/Off                            |  |
| Metering   | Multi/Center/Spor                 |  |

- 4.By switching the "T/W zoom button" or swipe screen to select the setting option freely.
- 5.By touching or pressing the "**Photo button**" to select the option, for example: Resolution, enter the option menu,

select the resolution you need, press to return to the

main menu, press to return to the standby main interface

## **Time-lapse Video**

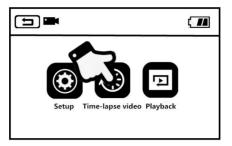

This feature allows you to compress a few minutes, hours or even days of video playback in a short period of time

- 1.Enter the video mode.
- 2.Press the "**Menu Button**" or touch the screen to enter the menu.
- 3. Touch to enter the option menu: off/1s/3s/5s.
- 4.By touching or pressing the "**Photo Button**" to select the option, touch to return to the main menu, touch
  - to return to the standby main interface.

Note:1s.3s.5s is the interval time of each frame.

# **Photo Mode**

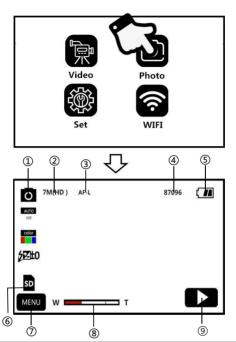

| 1   | Photo mode                 | 6 | Memory Card |
|-----|----------------------------|---|-------------|
| 2   | Resolution                 | 7 | Menu        |
| 3   | Auto Focus Lock            | 8 | Zoom        |
| 4   | Remaining number of shoots | 9 | PlayBack    |
| (5) | Battery Status             |   |             |

- 1.Press the "Photo Button" or open the screen to turn on the camera, Press "Mode Button" to enter the mode menu, and
  - Touch to enter the main interface of the photo mode.
- 2.Set the option of the function you need by the option setting menu.
- 3. Press the "Photo Button". finish the photo.

### Photo setting menu

Enter the menu by button or touch. You can set the resolution, white balance, exposure and other function parameters to get better photo results in the menu.

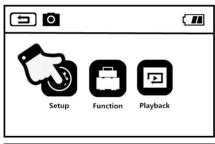

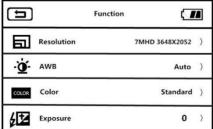

- 1.Enter the Photo mode.
- 2.Press the "**Menu Button**" or touch the MENU on the screen to enter the menu.

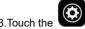

on the screen to enter the set menu.

| Name       | Function Description              |  |
|------------|-----------------------------------|--|
| Danalutian | 28M/24M/20M/16M/12M/10M/7MHD/     |  |
| Resolution | 5M/3M/2MHD/VGA                    |  |
| AWB        | Auto/Daylight/Cloudy/Fluorescent/ |  |
| AVVD       | Tungsten                          |  |
| Color      | Standard/Brown/Black、White/       |  |
| Color      | Realistic Color                   |  |
| Exposure   | +3~-3                             |  |
| Metering   | Multi/Center/Spot                 |  |
| Sharpness  | Soft/Normal/Sharp                 |  |
| ISO        | Auto/100/200/400                  |  |

- 4.By switching the "T/W zoom button" or swipe screen to select the setting option freely.
- 5.By touching or pressing the "**Photo button**" to select the option, for example: Resolution, enter the option menu,

select the resolution you need, press to return to the main menu, press to return to the standby main interface

# Function

By using various features in this option menu allows you to take pictures easier and faster

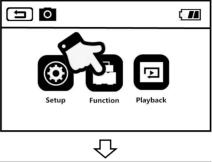

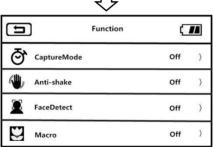

| Name         | Function Description                      |  |
|--------------|-------------------------------------------|--|
| Capture Mode | By selecting: Off, 2s, 5s, 10s to selfie. |  |
|              | Turn on this function can effectively     |  |
| Anti-Shake   | reduce the picture jitter cause by strong |  |
|              | vibration.                                |  |

|             | When this function is turned on, the face  |  |
|-------------|--------------------------------------------|--|
| Face Detect | will be in priority focus when the camera  |  |
|             | detects a human face                       |  |
|             | By turning this function on, you can       |  |
| Marco       | switch to macro mode with a focusing       |  |
|             | distance from 0.1-1m                       |  |
| Burst Mode  | Take three consecutive photos              |  |
|             | Turn on this function to add a date        |  |
| Date Stamp  | watermark in the lower right corner of the |  |
|             | photo                                      |  |

1.Enter the photo mode,press"Menu button" or press button, to enter the main menu.

MENU

- 2. Touch "Function" to enter the option menu.
- 3.By switching the "T/W zoom button" or swipe screen to select the setting option freely.
- 4.By touching or pressing the "Photo button" to select the option, for example: Capture Mode, enter the option menu,

select the option you need, press to return to the main menu, press to return to the standby main interface

# **Set Mode**

Through this setting menu, you can customize the function parameters such as language, date and frequency.

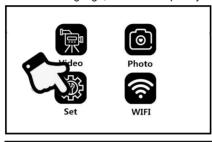

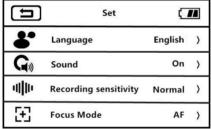

| Name        | Function Description                           |  |
|-------------|------------------------------------------------|--|
| Language    | 13 Languages.                                  |  |
| Sound       | Turn On/Off the camera button sound.           |  |
| Recording   | By selecting: Soft, Normal, Strong sensitivity |  |
| sensitivity | options Select the sound when recording        |  |
| Focus       | AF/AF-L:Default autofocus, by selecting a      |  |
| Mode        | focus lock function, the camera will lock the  |  |

|           | current usage focal length, After that, you can use the T/W button to perform manual focus.                               |
|-----------|----------------------------------------------------------------------------------------------------|
| Set Date  | Customize the date and time of the photo or video.                                                                        |
| Frequency | Normally, 60Hz is suitable for US or other countries. While 50 Hz is suitable for European countries and Japan and so on. |
| Auto Off  | Off/3mins/5mins/10mins.                                                                                                   |
| Format    | Yes/No.                                                                                                    |
| Default   | Yes/No.                                                                                                    |

1.Press the "Power Button" or open the screen to turn on the camera, Press "Mode Button" to enter the mode menu, and

to enter the main interface of the SET mode.

- 2.By switching the "T/W zoom button" or swipe screen to select the setting option freely.
- 3.By touching or pressing the "Photo Button" to select the option.
- 4.press or for to return to the main menu.

# **PlayBack**

This function allows you to play recorded video or photo in the camera

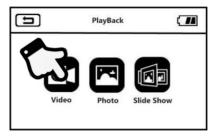

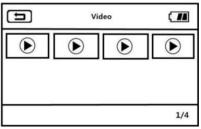

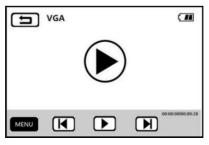

### Video

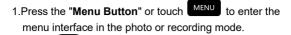

- 2.Touch to enter the playback function menu.
- 3.Touch the video option to enter the 12 palace video playback interface
- Select any one of the video thumbnail to enter the preview screen.
- 5.Switch to the previous or next by touching or
- 6.By Touching button or "Photo Button" to start playback.
- 7. During the playback, press"T/W Zoom Button" to adjust the sound, press the "Photo Button" to pause playback, press "Record button" to stop playing.
- 8.By Touching MENU or pressing the "Menu Button", you can delete the current file, delete all files, lock or unlock current file or all files

#### Photo

- 1.Press the "**Menu Button**" or touch menu interface in the photo or recording mode.
- 2.Touch to enter the playback function menu.
- 3.Touch the video option to enter the 12 palace photo playback interface

- 4. Select any one of the Photo thumbnail to Browse photos.
- 5.Switch to the previous or next by touching or or
- 6.By touching MENU or pressing the "Menu Button", you can delete the current file, delete all files, lock or unlock current file or all files.

### Slide Show

- 1.Press the "**Menu Button**" or touch to enter the menu interface in the photo or recording mode.
- 3.By touching the play button or "Photo Button" to start play
- 4.By touching MENU or pressing the "Menu Button", you can select 3S,5S,10S play time

**Note**:3S,5S,10S options are the interval time of each picture.

## **Connecting to TV**

When connect the HDMI to your camera's HDMI output and your TV, the image on your screen can also be displayed on your TV screen.

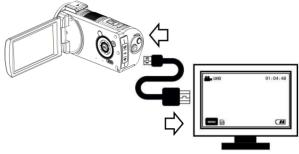

- 1.Press the power button or open the screen to turn on the camera and enter the standby state.
- Take out the HDM cable and connect the camera with the HDMI connector of the TV.
- 3. Turn the TV to the HDMI channel, the preview screen will appears on the TV.

## **Connecting to the Computer**

This function allows you to use your camera as a MSDC disk or PC Camera

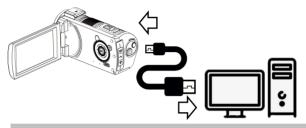

#### **MSDC Mode**

- 1. Power on the camera and enter the standby mode.
- 2. Connect the camera and computer with the cable.
- The screen will display two options: "MDSC"and "PC Camera".
- 4. Select the "MSDC" by "T/W Zoom Button".
- 5.Press "Photo Button" to confirm.

### **PC Camera Mode**

- 1. Power on the camera and enter the standby mode.
- 2. Connect the camera and computer with the cable.
- The screen will display two options: "MDSC"and "PC Camera".
- 4. Select the "PC Camera "by "T/W Zoom Button" .
- 5.Press "Photo Button" to confirm.

## **APP Using**

## **APP Downloading**

For Android: Search "**D Video**" in Play store and download For IOS: Search "**D Video**" in App store and download. Or scan the QR Code to download the APP

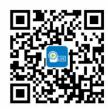

## **APP Connecting**

1.Press the power button or open the screen to turn on the camera, Press "Mode Button" to enter the mode menu, and

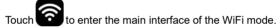

2.Open your phone and open the Wi-Fi search the name with **HDVxxxxxx**, Enter the password : **12345678** .

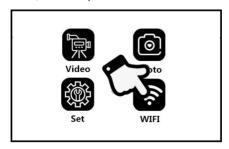

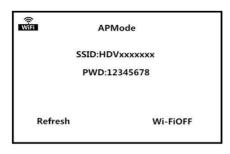

3.Enter the APP, touch" Camera".

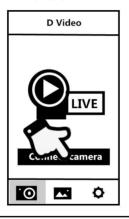

**Note**: The Wi-Fi function is a point-to-point wireless connection with a limited distance. The maximum distance is about 7 meters. Please use this function within the effective distance.

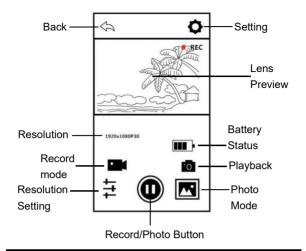

# **App Functions**

You can remote control the camera to record, photo taking, playback and parameter setting on the APP

### **APP Video Mode**

- 1.Touch the on the App user interface to enter the Video mode
- 2. Touch the icon, "REC" will be displayed at the top Right of the interface and flashes on the live preview., Start recording.
- 3. Touch the icon again, Stop recording.

### **APP Photo Mode**

1.Touch the on the App user interface to enter the Photo

2.Press the icon in live preview mode,the app will sound "click".

3.Finished.

# **APP Setting**

This setting function allows you to customize the parameters of the camera, such as the resolution, audio recording, and date

Press the on the App user interface to enter the Setting menu.

| V Calara | Resolution       | 640*480P30                                          |
|----------|------------------|-----------------------------------------------------|
|          |                  | 1280*720P120                                        |
| Video    |                  | 1920*1080P60                                        |
| Setting  |                  | 2560*1440P30                                        |
|          | Cyclic Record    | Off/3Mins/5Mins/10Mins                              |
| Photo    | Photo Size       | 28M/24M/20M/16M/12M/<br>10M/7MHD/5M/3M/2MH<br>D/VGA |
| Setting  | Exposure         | +3.0/+2.0/+1.0/0.0/-1.0/                            |
|          | compensation     | -2.0/-3.0                                           |
| Other    | Motion detection | Auto/Day/Cloudy/Fluore                              |
| Setting  | Motion detection | cent/Tungsten light                                 |

| Wi-Fi setting    | ID/Password         |
|------------------|---------------------|
| Format           | YES/NO              |
| Surplus Space    | View the storage of |
|                  | camera              |
| Firmware Version | Camera Version      |

### **APP Play Back**

Through this function, the recorded video and photos can be played online on the APP and downloaded to the phone.

#### A.Photo

- 1.Press the on the App user interface to enter the Play Back mode.
- 2.In the main interface of the playback, select "Photo" to enter the thumbnail preview interface.
- 3. Select anyone of the document thumbnail to play.
- 4. Touch in the upper right corner to select any file you want to delete or download to the local album.

#### B. Video

- 1.Press the on the App user interface to enter the Play Back mode.
- 2.In the main interface of the playback, select "Video" to enter the thumbnail preview interface.
- 3. Select anyone of the document thumbnail to play.

4..Touch in the upper right corner to select any file you want to delete or download to the local album.

#### C. Album

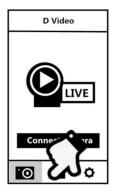

- 1.Press on the main interface to enter the local album.
- 2.In the main interface of the playback, select "Video" or"Photo" to enter the thumbnail preview interface.
- 3.Select any one of the document thumbnail to play , delete or share it to the social media by touching.

# **Technical Parameters**

| Sensor      | F OMD CMOS                            |  |
|-------------|---------------------------------------|--|
|             | 5.0MP CMOS                            |  |
| Aperture    | F: 2.8                                |  |
| Lens        | F=4.95 ~ 49.5mm                       |  |
| Focus Range | Standard:1m ~ infinity Macro:0.1-1m   |  |
| Lens Type   | Optical zoom lens                     |  |
| Zoom        | 10X                                   |  |
| External    | Support SD Card(U1), Maximum          |  |
| Storage     | 256GB                                 |  |
| Screen      | 3.1-inch IPS Touch Screen             |  |
| File format | Video:MP4 Photo:JPEG                  |  |
|             | 4K(UHD) :2880*2160 24fps              |  |
| Video       | 2K(QHD):2560*1440 30fps               |  |
| Resolution  | FHD :1920*1080 60fps                  |  |
| Resolution  | HD :1280*720 120fps                   |  |
|             | VGA :640*480 30fps                    |  |
|             | 28M(6160*4624)/24M(5600*4200)         |  |
|             | 20M(5200*3900)/16M(4608*3456)         |  |
| Photo       | 12M(4000*3000)/10M(3648*2736)         |  |
| Resolution  | 7MHD(3648*2052)/5M(2592*1944)         |  |
|             | 3M(2048*1536)/2MHD(1920*1080)         |  |
|             | VGA(640*480)                          |  |
| ISO         | Auto/100/200/400                      |  |
| Wi-Fi       | Support                               |  |
| LED Light   | Yes                                   |  |
| Hot Shoe    | Support external Microphone/LED light |  |
| USB Port    | USB2.0: DC IN                         |  |

| Lens Caliber | M=37mm               |  |
|--------------|----------------------|--|
| Speaker      | Built-in             |  |
| Microphone   | Built-in             |  |
| Battery      | NP-40 Li-ion battery |  |
| Working      | 0~40°C               |  |
| Temperature  |                      |  |

# Troubleshooting

| Trouble                                    | Possible reason                                                         | Solution                                                   |
|--------------------------------------------|-------------------------------------------------------------------------|------------------------------------------------------------|
| Cannot power on                            | Battery is not inserted correctly/dead                                  | Insert battery correctly/Charge                            |
| Unclear<br>Focus                           | Out of focus range / lens dirty                                         | Shooting in<br>focus able<br>range/Clean the<br>lens       |
| Unable to use memory card/unable to record | Card damage / SD card does not meet requirement                         | Replace the SD card / Format the SD Card / Use the U1 Card |
| Fail to use it as a PC Cam                 | USB Cable is loose /<br>Computer system<br>version is not<br>compatible | Replace the USB interface / Select a compatible system     |

This equipment has been tested and found to comply with the limits for a Class B digital device, pursuant to part 15 of the FCC Rules. These limits are designed to provide reasonable protection against harmful interference in a residential installation. This equipment generates, uses and can radiate radio frequency energy and, if not installed and used in accordance with the instructions, may cause harmful interference to radio communications. However, there is no guarantee that interference will not occur in a particular installation. If this equipment does cause harmful interference to radio or television reception, which can be determined by turning the equipment off and on, the user is encouraged to try to correct the interference by one or more of the following measures:

- · Reorient or relocate the receiving antenna.
- Increase the separation between the equipment and receiver.
- Connect the equipment into an outlet on a circuit different from that to which the receiver is connected.
- Consult the dealer or an experienced radio/TV technician for help.

Caution: Any changes or modifications to this device not explicitly approved by manufacturer could void your authority to operate this equipment.

This device complies with part 15 of the FCC Rules. Operation is subject to the following two conditions:

- (1) This device may not cause harmful interference, and
- (2) this device must accept any interference received, including interference that may cause undesired operation.

This equipment complies with FCC RF radiation exposure limits set forth for an uncontrolled environment. This device and its antenna must not be located or operating in conjunction with any other antenna or transmitter.